## **SQL SERVER 2012 HOSTING – SETUP AND FREQUENTLY ASKED QUESTIONS**

Here are the 3 steps you need to get started with your hosted database:

1. The recommended way to add tables, code and manage your database is through SQL Server Management Studio, (SSMS). You can download and install the 2012 version of SSMS for free here:

> [32-bit SQL Server 2012 Management Studio](http://download.microsoft.com/download/8/D/D/8DD7BDBA-CEF7-4D8E-8C16-D9F69527F909/ENU/x86/SQLManagementStudio_x86_ENU.exe) [64-bit SQL Server 2010 Management](http://download.microsoft.com/download/8/D/D/8DD7BDBA-CEF7-4D8E-8C16-D9F69527F909/ENU/x64/SQLManagementStudio_x64_ENU.exe) Studio

2. When connecting with SSMS and Microsoft Access you will need to supply the server IP address, instance and port number like this:

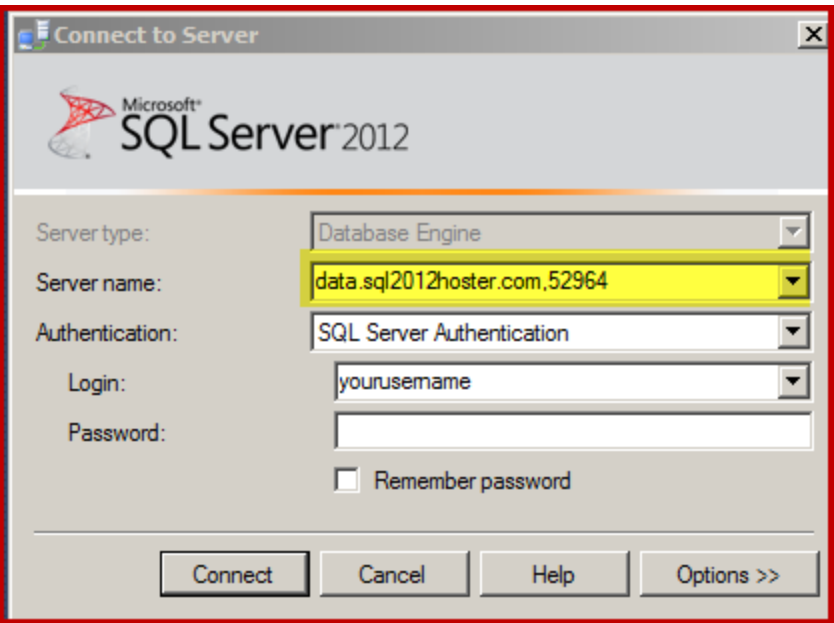

3. You are ready to create tables, views and anything else needed for your Access application.

## **What if I need to upload my existing SQL Database?**

We can upload your existing database for a onetime fee of \$125. To get started, please click here to purchase this option and instructions will be emailed on how to send us your database.

## **What if I need to have more than one user on my database?**

Consult our Security FAQ for instructions on managing multiple users.

## **What is the correct connection string I need to use with Access?**

Our server is setup for SQL Server security with one user and one password. You can use the built-in Windows SQL Server ODBC driver with the following connection string:

ODBC;DRIVER=SQL Server;SERVER=data.sql2012hoster.com,52964;DATABASE=*YourDatabase*;UID=*YourSQLUserID*;PWD=*YourSQLPassword*

Where *YourDatabase* is the name of the database supplied in this email, *YourSQLUserID* is the user ID in this email and *YourSQLPassword* is the password you picked during signup.

Note that some features may either require or work better with newer client driver version, which can be downloaded here: [32-bit SQL Server 2012 Native Client](http://go.microsoft.com/fwlink/?LinkID=239647&clcid=0x409)

[64-bit SQL Server 2012 Native Client](http://go.microsoft.com/fwlink/?LinkID=239648&clcid=0x409) (download only when you are running 64-bit Access 2010. All previous versions are 32-bit and 32-bit Access 2010 is installed by default)

To use the newer features provided by the Native Client, you need to use the following connection string:

ODBC;DRIVER={SQL Server Native Client 11.0};SERVER=data.sql2012hoster.com,52964;DATABASE=*YourDatabase*;UID=*YourSQLUserID*;PWD=*YourSQLPassword*

*Important:* You must install the native client driver on every computer that will be also running your Access front-end.